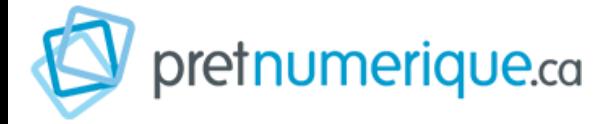

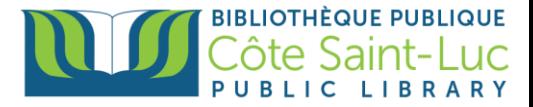

## **Pretnumerique sur votre navigateur web (sans téléchargement)**

#### **Étape 1: Créer votre compte Prêt Numérique**

- 1) Visitez notre site web: [csllibrary.org/fr/collection-numerique](http://csllibrary.org/fr/collection-numerique)
- 2) Repérez et cliquez sur le logo de **Prêt Numérique**.

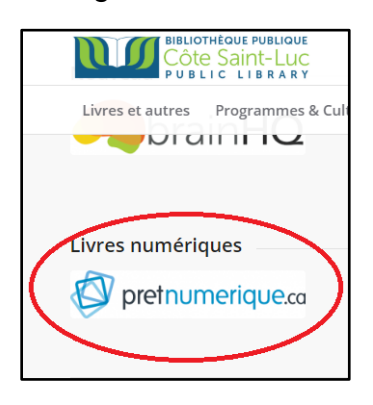

3) Inscrivez votre **numéro de carte de bibliothèque** et votre **NIP**. Cliquez sur **Login**.

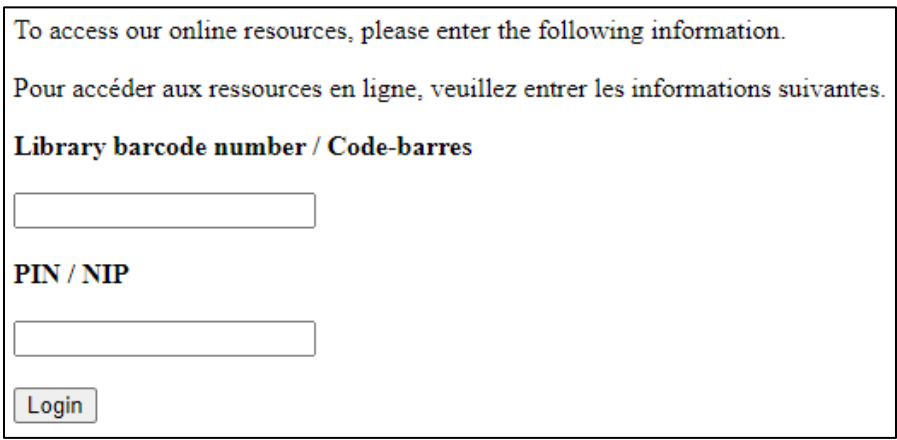

#### **Étape 2 : Parcourir la collection Prêt Numérique et emprunter un livre**

1) Vous pouvez parcourir la collection en consultant les options affichées sur la page d'accueil. Vous pouvez également voir plus de catégories en cliquant sur le bouton **Sélections Thématiques** (en haut).

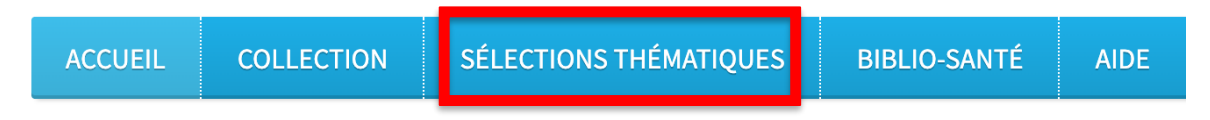

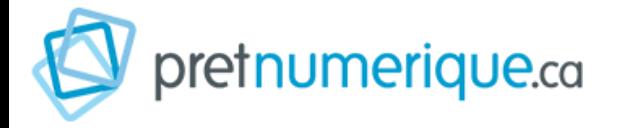

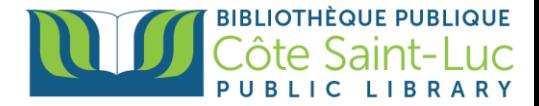

2) Pour rechercher un livre spécifique, cliquer dans la bande de recherche sur le site de Prêt Numérique, inscrivez le nom du livre que vous désirez emprunter et cliquez sur la loupe.

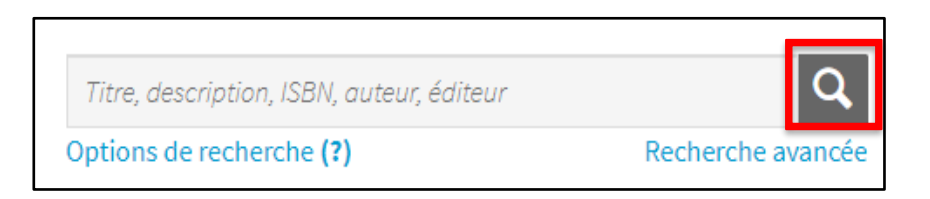

3) Dans la page des résultats de recherche ou dans la fiche détaillée du livre, appuyez sur **Emprunter**, puis appuyez **Confirmer l'emprunt**.

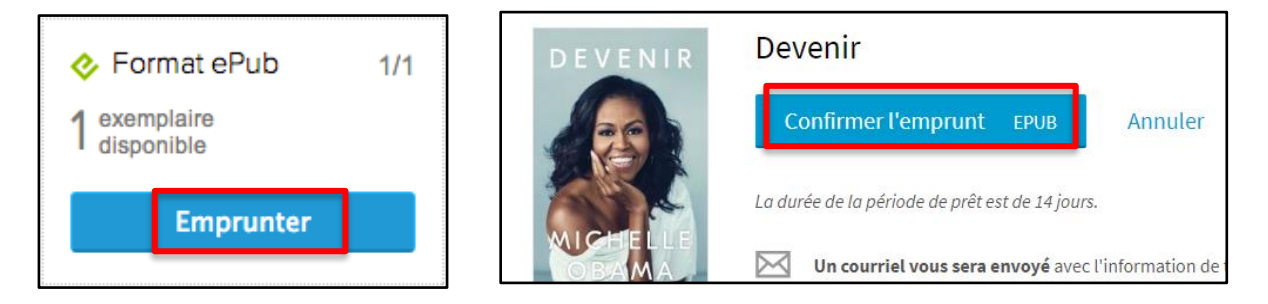

Si c'est la première fois que vous empruntez un livre à Pretnumerique, vous devrez entrer votre adresse courriel et appuyez sur **Continuer** avant de confirmer votre réservation.

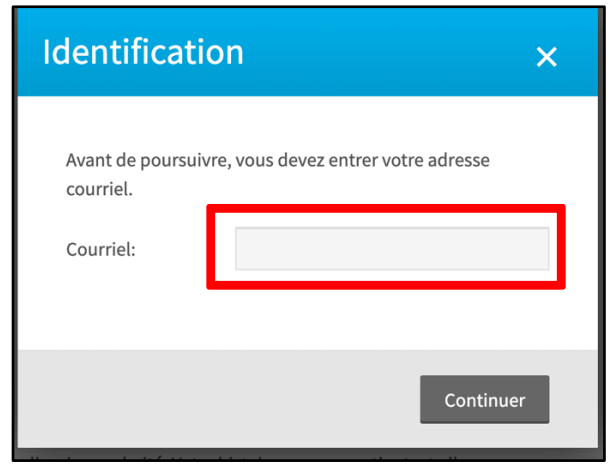

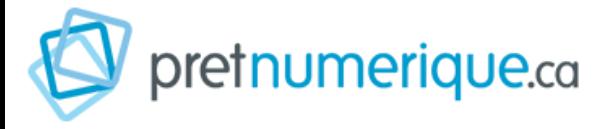

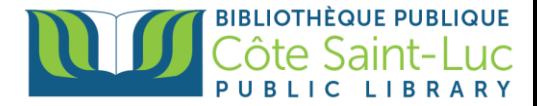

4) Si le titre n'est pas disponible, vous aurez plutôt l'option de la **Réserver**.

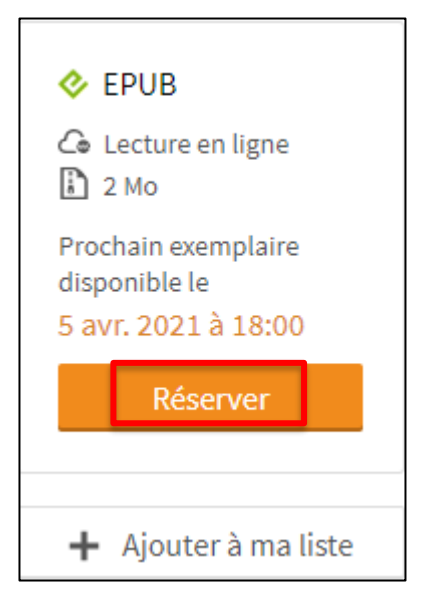

5) Une fois que le titre est prêt pour vous, vous recevrez un courriel de Pretnumerique qui vous demandera de récupérer le titre. Pour faire cela, cliquez sur le lien dans le courriel et puis cliquez sur **Récupérer**.

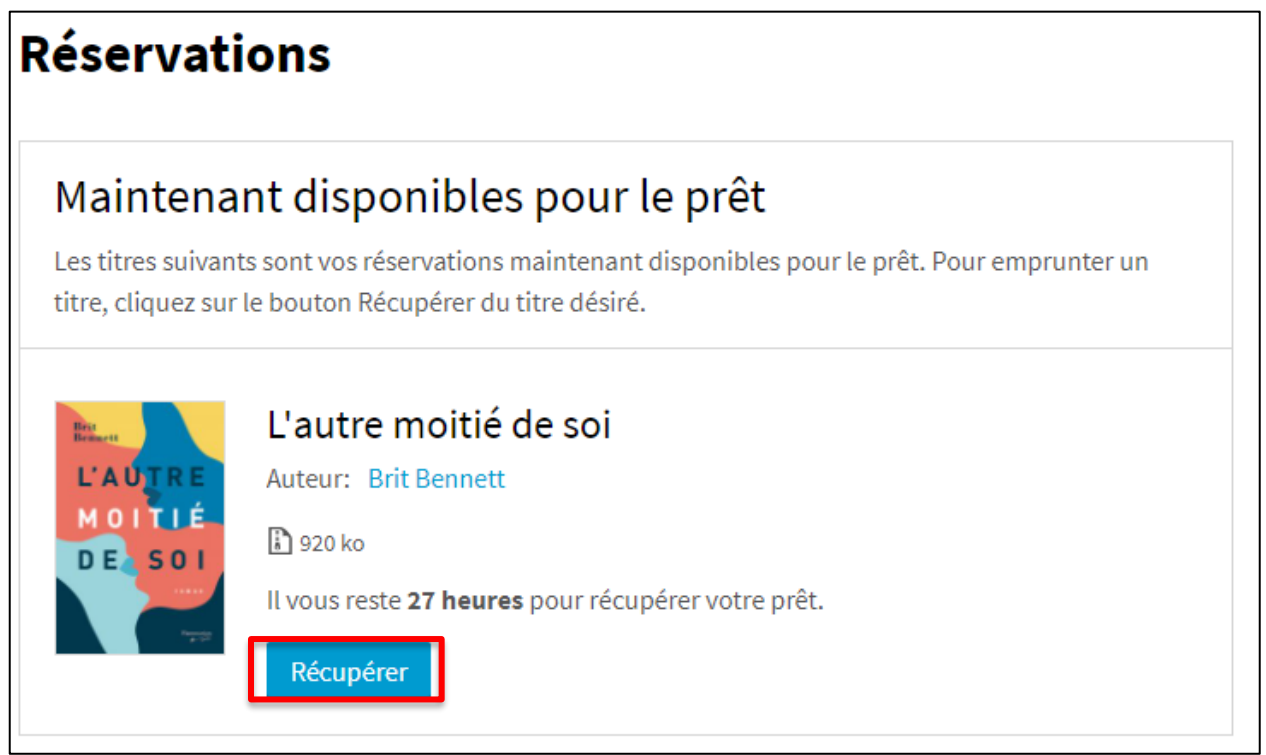

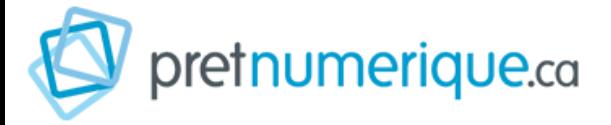

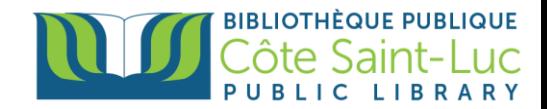

6) Choisissez **Lire en ligne**.

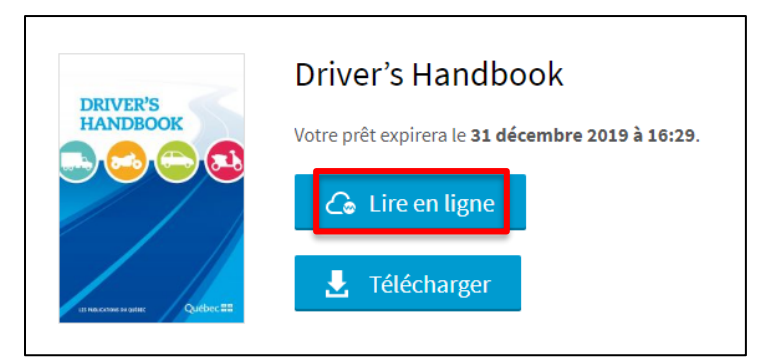

7) Une nouvelle écran s'ouvrira. Utilisez les flèches de chaque côté du livre afin de tourner les pages.

# $\mathcal{P}$

8) Vous pouvez choisir les chapitres en sélectionnant le menu en haut à gauche.

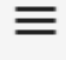

9) Vous pouvez également changer les paramètres en appuyant sur le bouton en haut à droite.

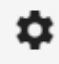

### **Étape 3 : Retourner un livre**

1) Pour retourner le livre, simplement sélectionnez *Retourner le livre.*

Cliquez sur *Oui* et puis cliquez sur *Fermer.*

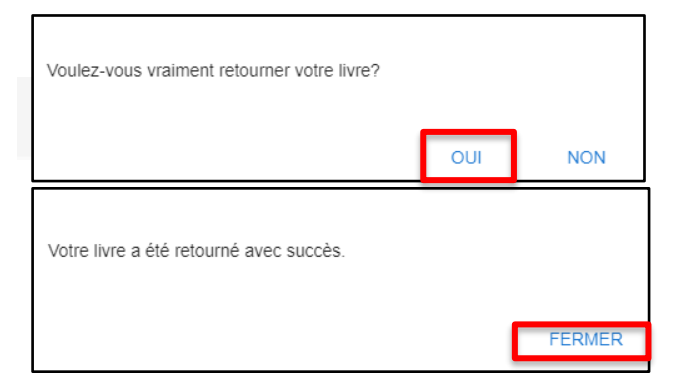